## **Guida passo-passo inserimento foto in cornice Elezioni RSU 2022**

#### *(con software "Paint 3D" preinstallato in Windows)*

**PRIMO PASSO:** clicca col pulsante destro del mouse sulla foto che vuoi incorniciare e seleziona Apri con > Paint 3D *(alternativamente, se presente, è possibile aprire direttamente il programma anche dalla voce in alto "Modifica con Paint 3D")*

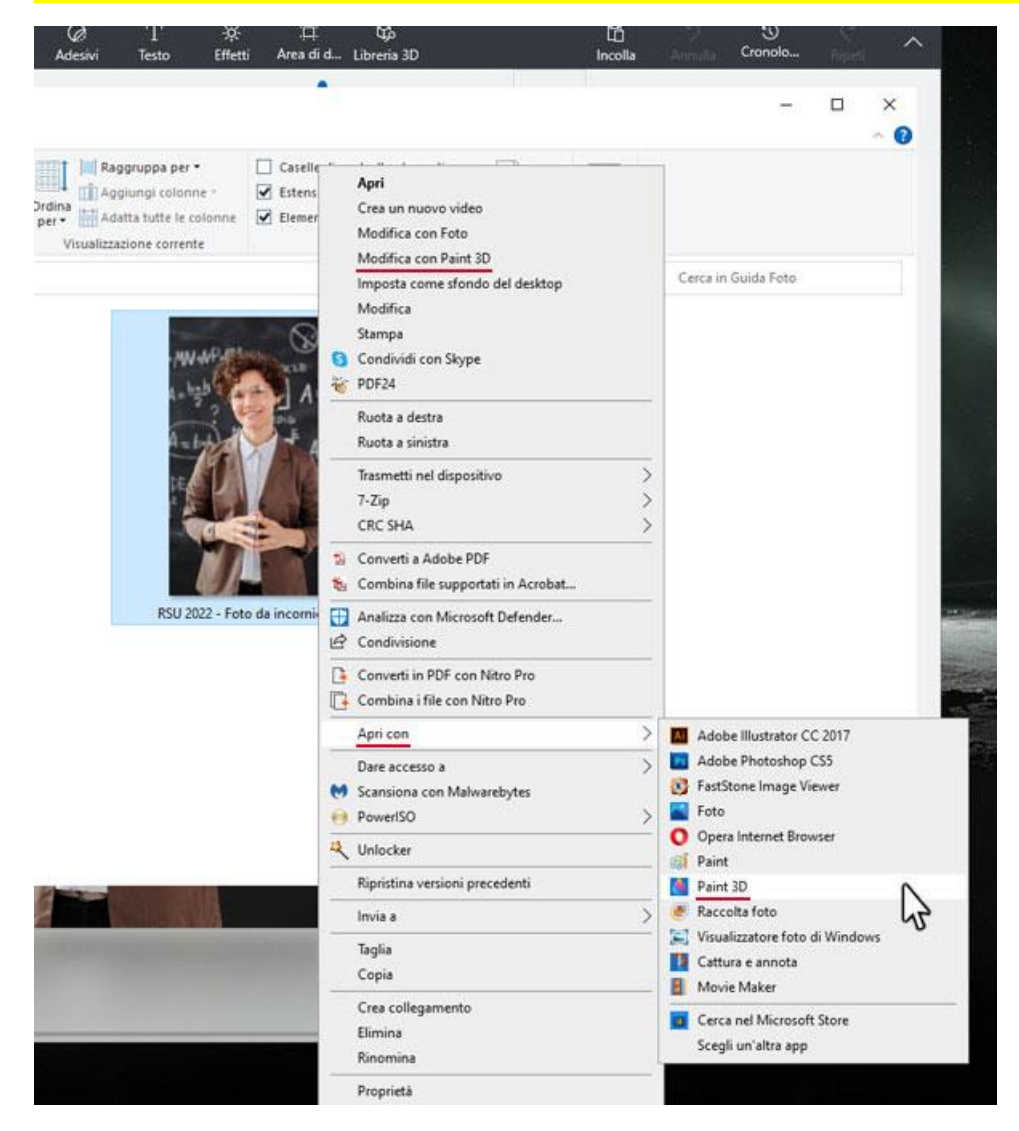

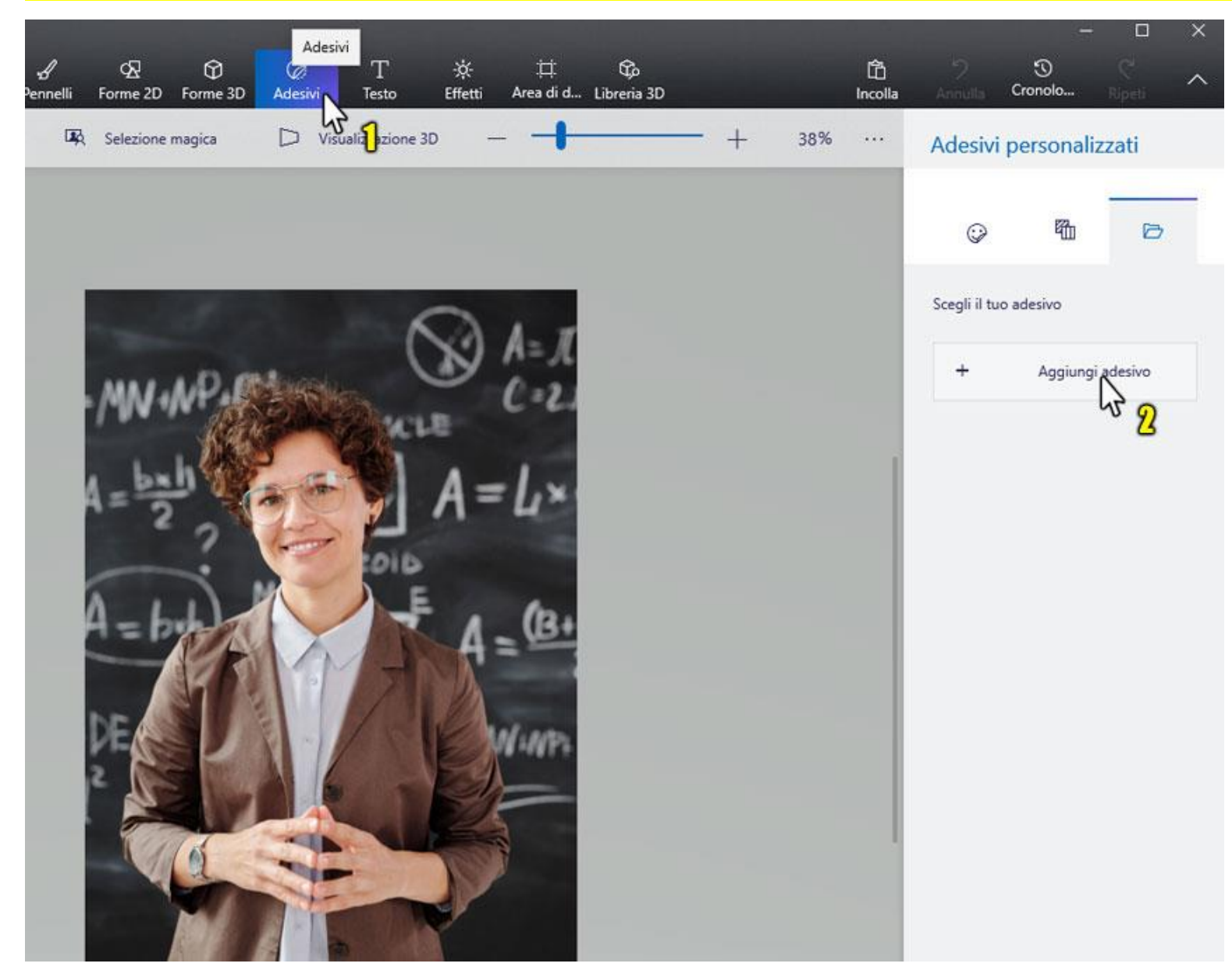

### **SECONDO PASSO:** clicca in alto su "Adesivi", poi vai su "Adesivi personalizzati", sulla destra, e clicca su "Aggiungi adesivo"

#### **TERZO PASSO:** seleziona l'immagine della cornice e aprila > la cornice comparirà, piccola, al centro e al di sopra della foto.

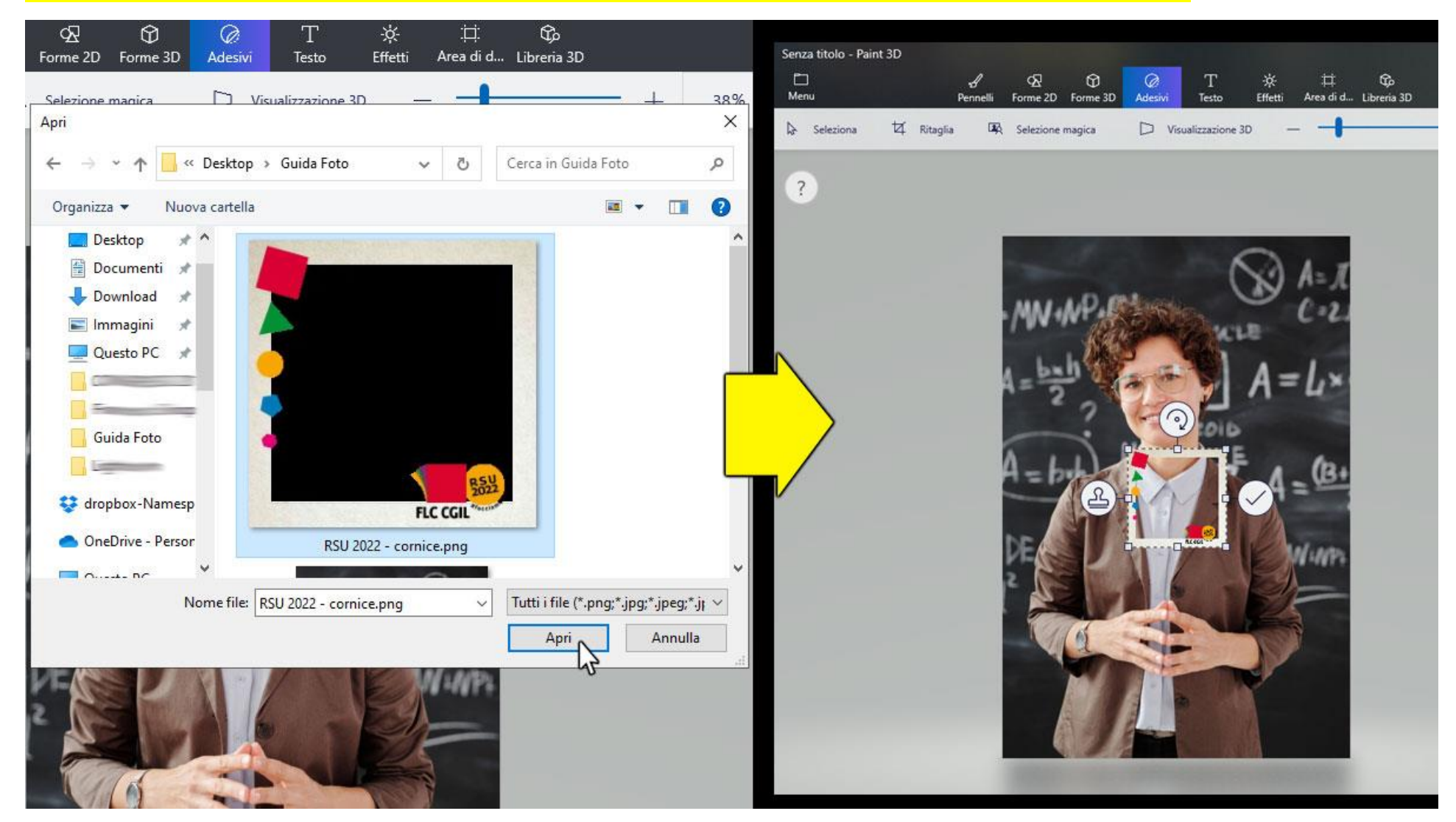

**QUARTO PASSO:** clicca sugli angoli della cornice per ingrandirla <sup><</sup> e sulla stessa per spostarla <sup>+</sup>+ così da adattarla e centrarla rispetto alla foto **sottostante** 

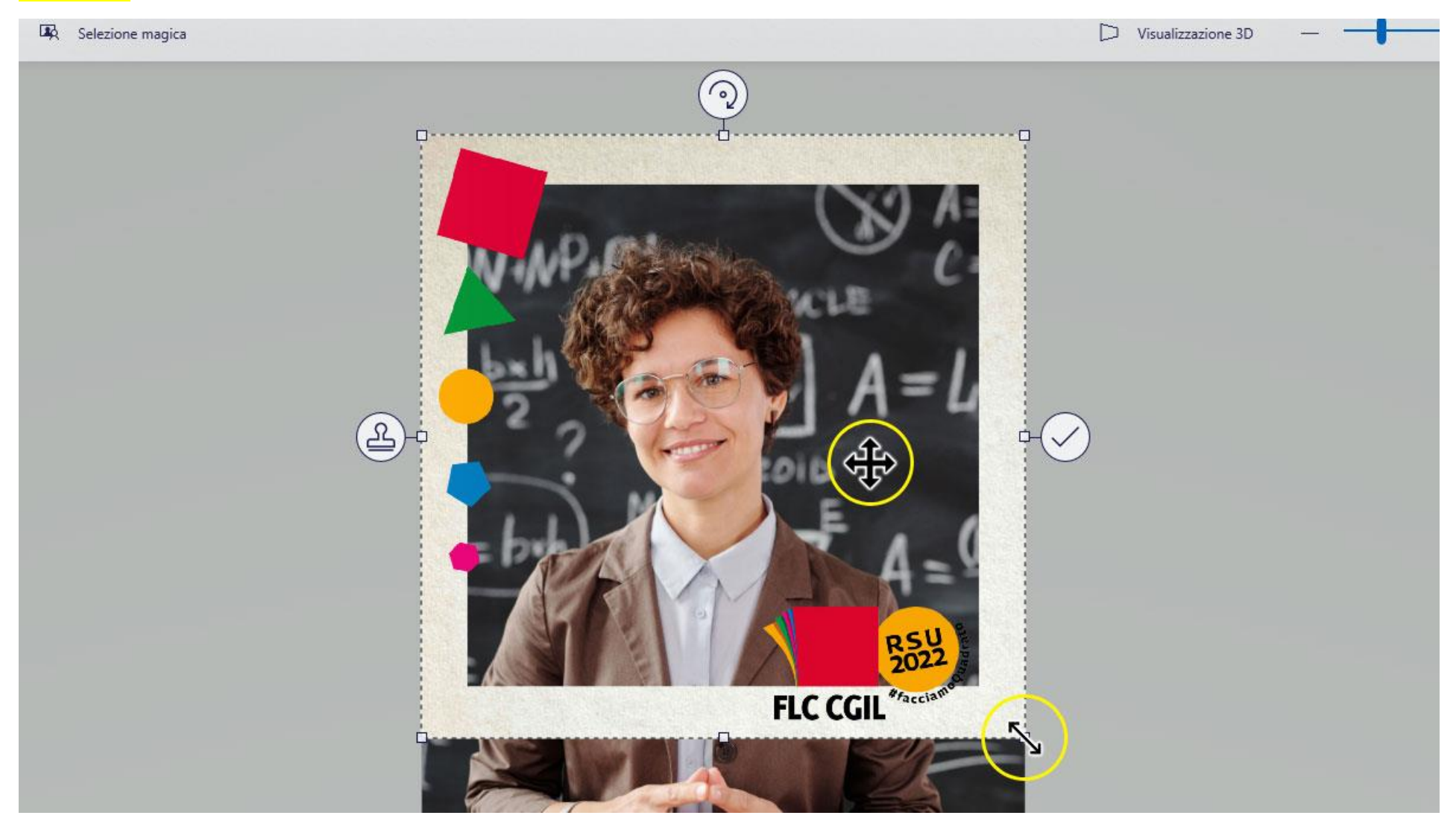

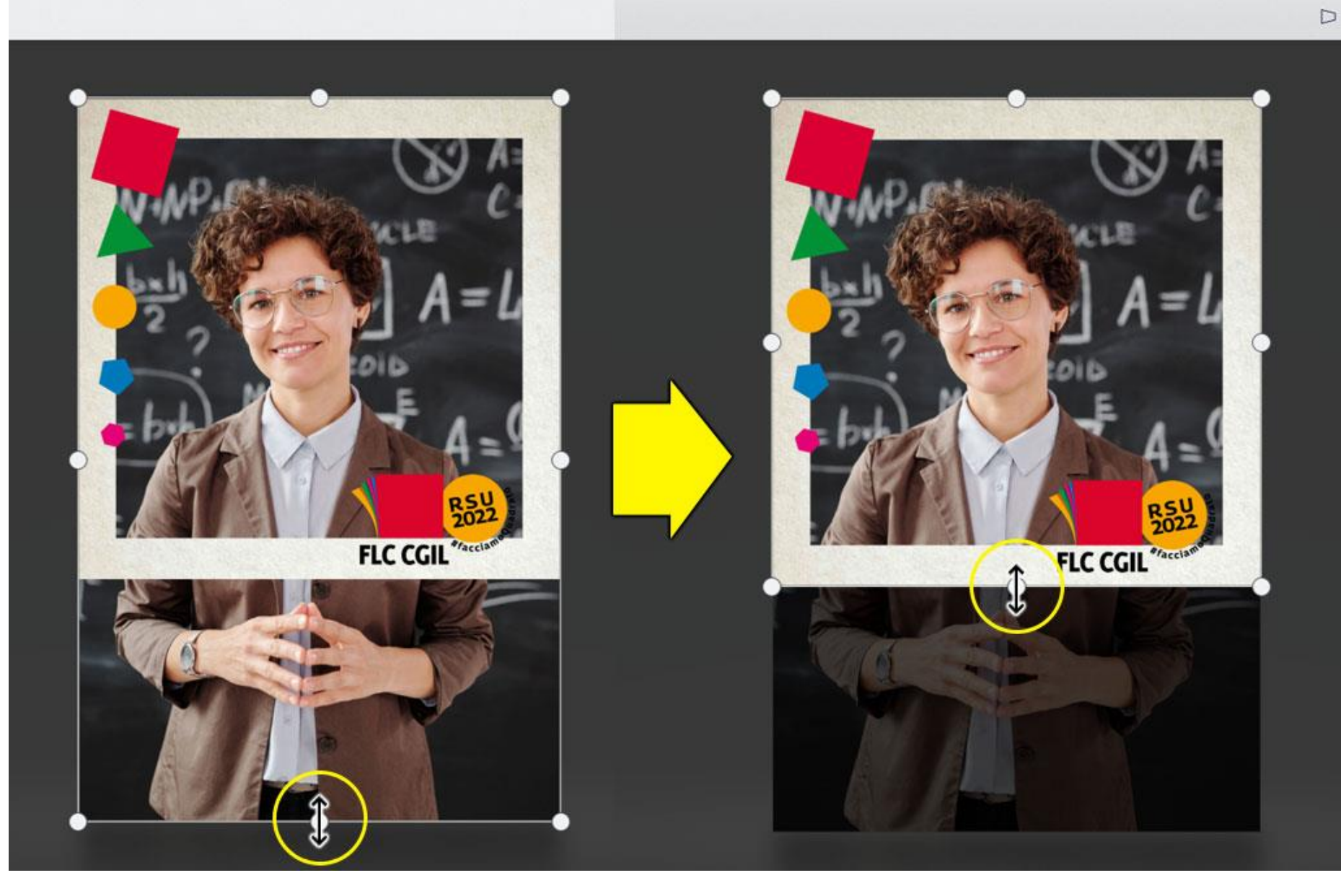

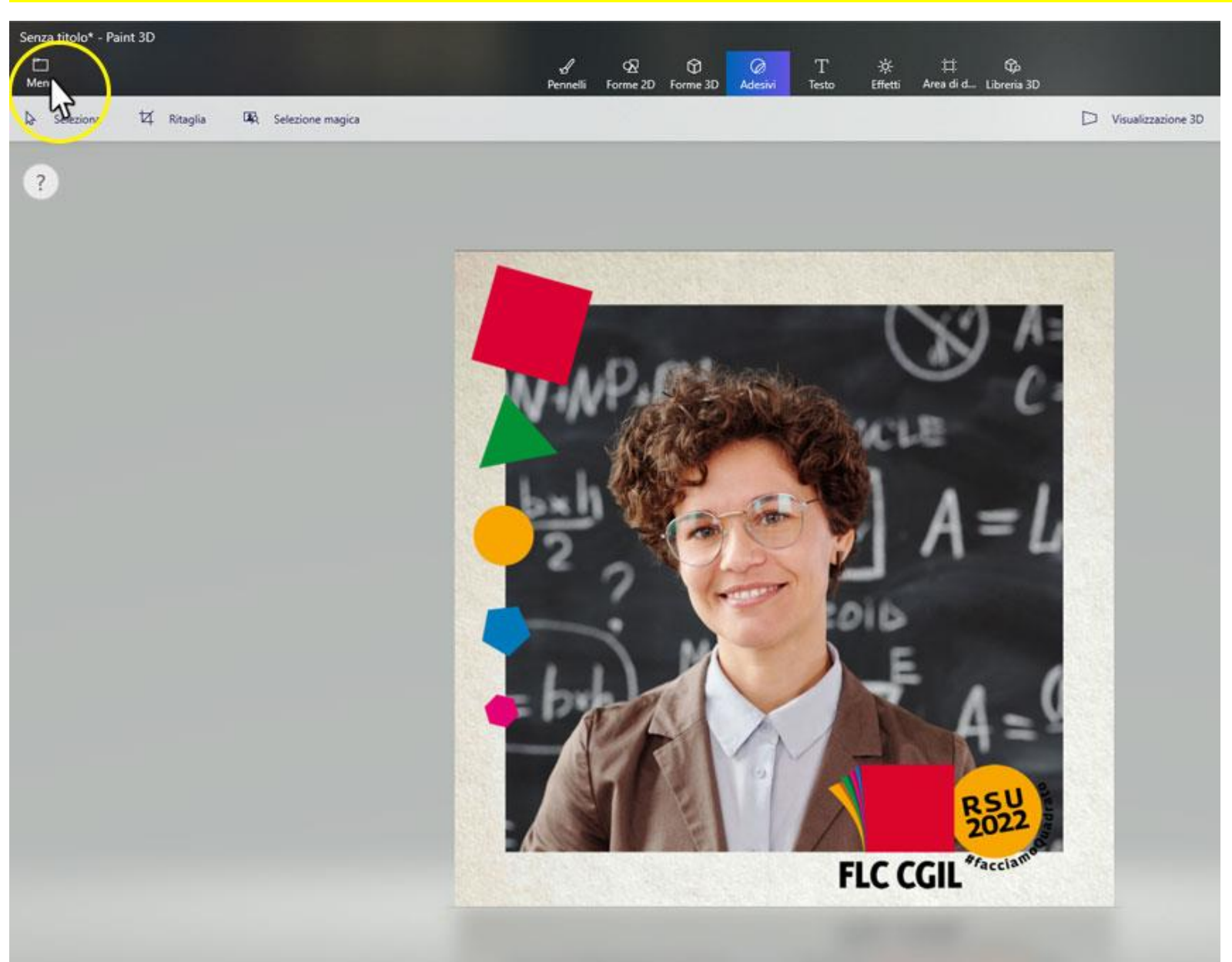

#### **SESTO PASSO:** vai in alto a sinistra su "Menù" > Salva con nome > Salva una copia > Immagine > e Salva l'immagine finale (jpeg).

# **Se questo strumento è piaciuto anche a te, utilizzalo per un tuo post su Facebook o Instagram**

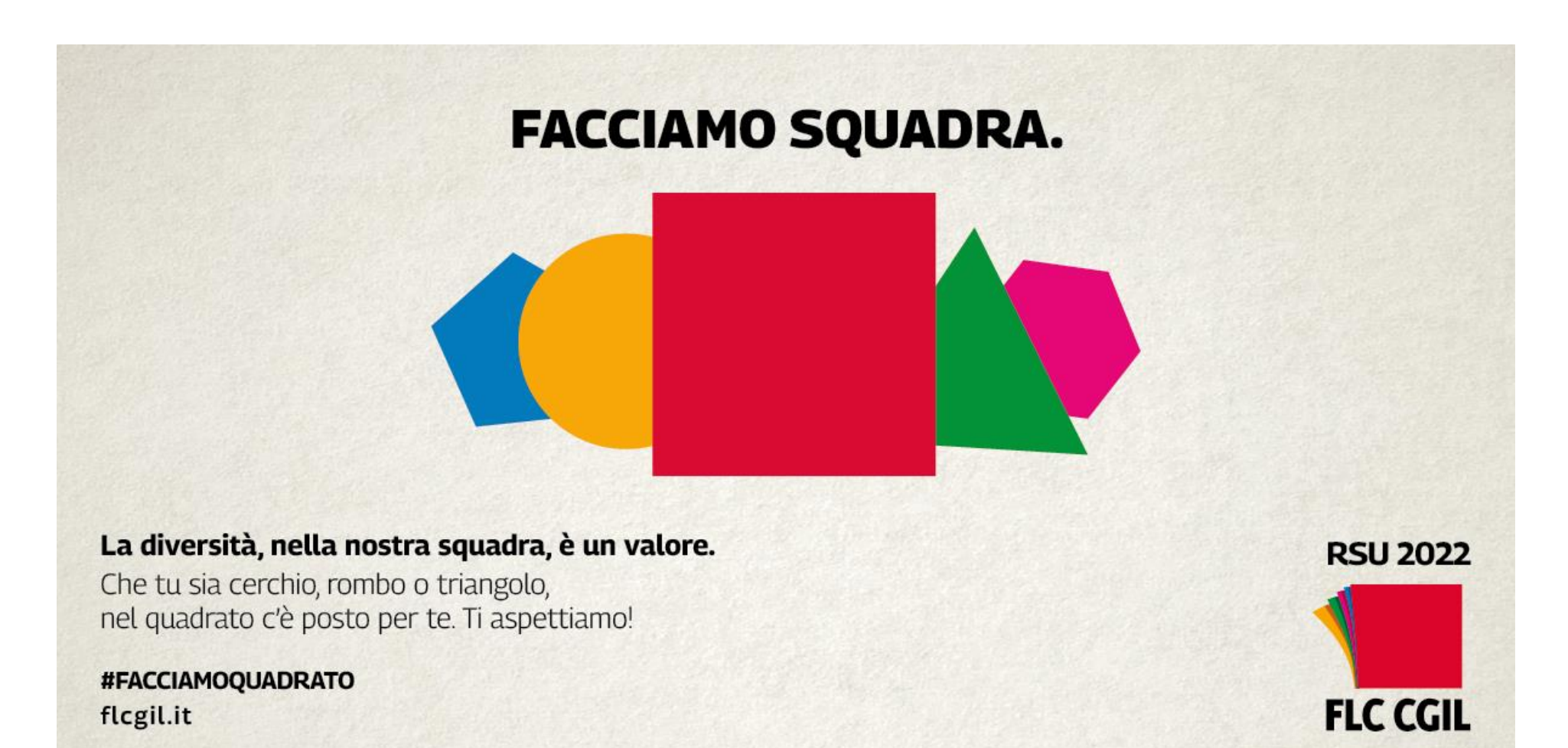